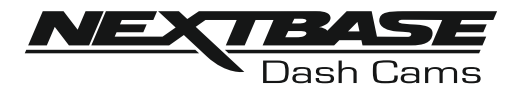

# **Bruksanvisning**

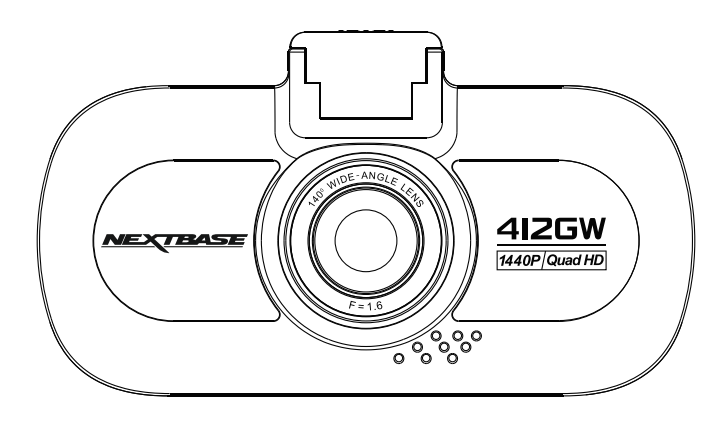

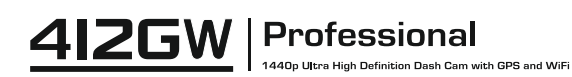

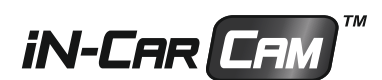

### **INTRODUKTION TILL ANVÄNDNING AV EN iN-CAR CAM**

Räckvidden för iN-CAR CAM-kameror har utformats specifikt med användarvänligheten i åtanke, vi rekommenderar att du INTE ändrar standardinställningarna, de har valts ut noggrant för att ge bästa prestanda för daglig användning.

#### Grundfunktion.

iN-CAR CAM är inställd på att spela in video, filernas längd är endast 3 minuter. Detta innebär att varje videofil är av hanterbar storlek vilket gör att du kan ladda ner och skicka eventuell fil till ditt försäkringsbolag. Så småningom fylls ditt MicroSD-kort med videofiler men oroa dig inte, kameran raderar automatiskt den äldsta filen för att skapa utrymme för nya inspelningar. På detta sätt tar utrymmet aldrig slut och du har gott om sparade historiska körbevis.

Kontrollera versionen på den inbyggda programvaran i din Dash Cam, information om versionen finns i Inställningsmeny under Systemt Info.

Den senaste versionen finns tillgänglig för nedladdning från vår webbplats, där du kan ladda ned och uppdatera efter behov.

Normalt lagrar ett 16 Gb-kort 60 minuter med körfilm.

Tid och datum ställs automatiskt in i kameran från satellitinformation, men alltid i GMT-tid (Greenwichtid). Under sommarmånaderna när klockan ställs fram eller vid körning i andra länder justeras tiden i menyn för allmänna inställningar (Timezone/DST) för att ta hänsyn till tidsskillnaden från GMT genom att lägga till eller ta bort en timme etc.

Det finns 3 kameralägen - Video, Foto och Uppspelning.

Videoläge: Standardläget när kameran slås på som används för videoinspelning.

Fotoläge: Används för att ta stillbilder.

Uppspelningsläge: Låter dig titta på inspelad video eller foton på bilkamerans LCD-skärm. Tryck på MODE-knappen på iN-CAR CAM för att välja önskat läge.

Automatisk start-/stoppteknik. iN-CAR CAM känner av strömmen som matas till cigarettuttaget så snart fordonets tändning slås på och börjar att spela in automatiskt. När tändningen slås av kommer iN-CAR CAM att utföra en automatisk avstängningsprocess.

### **INTRODUKTION TILL ANVÄNDNING AV EN iN-CAR CAM (FORTS.)**

- 1. Tips för bästa videoinspelning:
	- 1.1 Placera iN-CAR CAM i mitten av vindrutan och helst bakom backspegeln så att den inte stör föraren.
	- 1.2 Minska mängden himmel i bilden genom att vinkla kameran mot vägen. För mycket himmel gör att vägen ser mörkare ut på grund av den automatiska exponeringskompensationen.
	- 1.3 Ta bort onödiga objekt från instrumentbrädan. Objekt på instrumentbrädan kan orsaka reflexer i vindrutan som kan synas i inspelningen.
	- 1.4 För att förbättra skyddet mot reflexer från instrumentbrädan, kan man köpa en Nextbase Reflection free-lins.
- 2. Tips för stabil minneskortsfunktion:
	- 2.1 Formatera regelbundet om minneskortet. Vi rekommenderar att du formaterar om minneskortet efter 2-3 veckor. Då raderas alla filer från kortet och det konfigureras på nytt för fortsatt användning med din iN-CAR CAM. Detta gör du så klart endast EFTER det att du hämtat de filer från kortet som du vill spara eftersom formateringen raderar allt innehåll.
	- 2.2 Formatera minneskortet med hjälp av iN-CAR CAM. Detta ser till att kortet struktureras särskilt för din kamera. Tryck två gånger på MENU och välj alternativet Format Card. Följ anvisningarna på skärmen.
	- 2.3 Stäng av iN-CAR CAM innan du tar bort SD-minneskortet för att förhindra att minneskortet eller filerna som är sparade på minneskortet skadas. Stäng AV iN-CAR CAM innan du tar bort eller sätter tillbaka minneskortet.

### **INNEHÅLLSFÖRTECKNING**

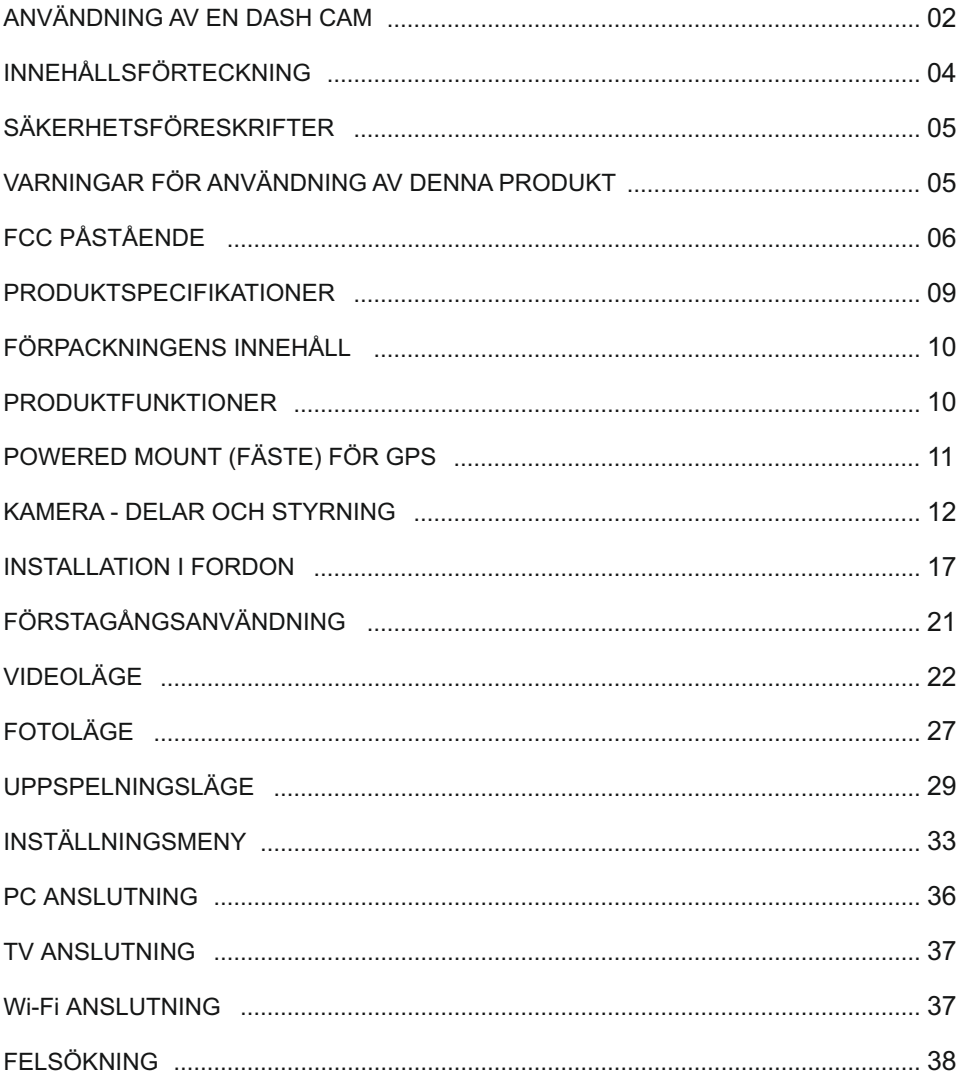

### **SÄKERHETSFÖRESKRIFTER**

Läs denna bruksanvisning noggrant innan användning och spara den för framtida bruk. Den kommer att komma till nytta om du stöter på några funktionsproblem.

- **VARNING:** Utsätt inte produkten under några omständigheter för regn, fukt eller vatten, då detta kan resultera i risk för elektriska stötar eller brand.
	- **VIKTIGT:** För att minska risken för elektriska stötar ska du inte utföra annan service än den som anges i bruksanvisningen, såvida du inte är kvalificerad för att göra den.

Serva enheten hos en kvalificerad servicetekniker om:

Enheten har utsatts för regn eller vatten.

Enheten inte verkar fungera normalt.

Enheten uppvisar en markant förändring i prestanda.

- KVÄVNING: Vissa produkter kan innehålla komponenter som är tillräckligt små för att sväljas. Var god utom räckhåll för barn.
	- **LCD:** En LCD-skärm är en flerskiktig komplex komponent med 691 200 pixlar. Enskilda pixlar kan dock upphöra att fungera under produktens normala livscykel. 1 pixel = 0,0001% felintervall och ett pixelfel per driftår anses som normalt och är inget att oroa sig över.

#### **WEEE: WEEE (Disposal of Waste Electrical and Electronic Equipment) är ett EU-direktiv som reglerar hantering av elektronik och batterier i hushållsavfallet.**

Följande symbol på produkten eller förpackningen betyder att produkten inte får kastas tillsammans med vanligt hushållsavfall. Du måste lämna in din förbrukade utrustning och/eller batteri till avsedd återvinning. För mer information kan du kontakta din lokala myndighet för hantering av hushållsavfall.

### **VARNINGAR FÖR ANVÄNDNING AV DENNA PRODUKT**

- **1.** Säkerställ att vindrutan inte är smutsig eller oljig innan du monterar på den.
- **2.** Skym inte sikten över vägen framför dig och hindra inte utlösningen av krockkuddarna i händelse av en olycka.
- **3.** Koppla ur biladaptern från både 12/24 V DC-uttaget i ditt fordon och själva enheten när du inte använder den.
- **4.** Rengör endast enheten med en mjuk torr trasa, och när den är mycket smutsig, häll på lite neutralt rengöringsmedel utspätt med 5 till 6 delar vatten på en mjuk trasa. Observera att alkohol, lösningsmedel, bensen etc. kan orsaka skador på färgen eller beläggningen.
- **5.** Undvik att röra vid objektivet eftersom det kan skadas.
- **6.** Rengör vid behov glasobjektivet försiktigt genom att använda en mjuk trasa med objektivvätska.
- **7.** De videoinspelningar som görs av denna digitala videokamera är avsedda för personligt bruk.
- **8.** Publicering av inspelningarna på Youtube, Internet eller genom andra metoder är föremål för dataskyddslagen och dess krav måste följas. Om den digitala videokameran ska användas i en kommersiell miljö, dvs lastbilsanvändning gäller förutom dataskyddslagarna även föreskrifter om kameraövervakning. Detta inkluderar märkning för att identifiera användningen av övervakningskameror, utelämnandet av ljudinspelning och rapportering till berörda myndigheter om vem som kontrollerar uppgifterna.
- **9.** Videouppspelning på en enhet som är synlig för föraren är förbjuden eller begränsad i vissa länder och stater. Följ dessa lagar.
- **10.** Ändra inte kontrollerna på din enhet när du kör eftersom det är en distraktion.

### **FCC PÅSTÅENDE**

This device complies with Part 15 of the FCC Rules. Operation is subject to the following two conditions: (1) this device may not cause harmful interference, and (2) this device must accept any interference received, including interference that may cause undesired operation.

This equipment has been tested and found to comply with the limits for a Class B digital device, pursuant to Part 15 of the FCC Rules. These limits are designed to provide reasonable protection against harmful interference in a residential installation. This equipment generates, uses and can radiate radio frequency energy and, if not installed and used in accordance with the instructions, may cause harmful interference to radio communications. However, there is no guarantee that interference will not occur in a particular installation. If this equipment does cause harmful interference to radio or television reception, which can be determined by turning the equipment off and on, the user is encouraged to try to correct the interference by one or more of the following measures:

- Reorient or relocate the receiving antenna.
- Increase the separation between the equipment and receiver.
- Connect the equipment to an outlet on a circuit different from that to which the receiver is connected.
- Consult the dealer or an experienced radio/TV technician for help.
- This appliance and its antenna must not be co-located or operated conjunction with any other antenna or transmitter.
- A minimum separation distance of 20cm must be maintained between the antenna and the person for this appliance to satisfy the RF exposure requirements.

#### **FCC CAUTION:**

Any changes or modifications to the equipment not expressly approved by the party responsible for compliance could void your authority to operate the equipment.

### **FÖRENKLAD EU-FÖRSÄKRAN OM ÖVERENSSTÄMMELSE**

Härmed försäkrar Portable Multimedia Limited att denna typ av radioutrustning NBDVR312GW överensstämmer med direktiv 2014/53/EU. Den fullständiga texten till EU-försäkran om överensstämmelse finns på följande webbadress: https://www.nextbase.com/certifications/

### **PRODUKT TRÅDLÖS INFORMATION**

2400–2483.5 MHz: Wi-Fi (Max 16.3 dBm), BT (Max 6.0 dBm), BLE (Max 6.0 dBm).

### **RADIOTAAJUUSALTISTUSTIEDOT (MPE)**

Denna enhet uppfyller EU: s krav och Internationella kommissionen för icke-joniserande strålskydd (ICNIRP) om begränsning av exponering för allmänheten för elektromagnetiska fält genom hälsoskydd. För att uppfylla kraven för RF-exponering måste denna utrustning användas på minst 20 cm avstånd till användaren.

### **FCC PÅSTÅENDE (FORTS.)**

SUPPLIER'S DECLARATION OF CONFORMITY

(47 CFR Section 2.906).

#### We; Tank Design

Hereby, Declare that the essential requirements set out in the 47 CFR Sections 2.906 of FCC, have been fully fulfilled on our product with indication below:

#### 1. Applicant's Info

 Company Name: Portable Multimedia Ltd Mailing Address : Unit 2, Caerphilly Business Park, Van Road, Caerphilly. CF83 3ED. UK Contact: Graham Lambert Tel: +44 02920 866429 Email Address: support@nextbase.com

2. Product Info

Product Name: Dash Cam Model No. NBDVR412GW Brand Name: Nextbase

3. Applied Standard

**Standards** 

E-CFR Title 47 Part 15 Subpart B—Unintentional Radiators: 2017

Report No. WTS18S01100307E

4. Test Firm Used to Take Measurements:

Name: Waltek Services (Shenzhen) Co., Ltd. Address: 1/F, Fukangtai Building, West Baima Rd Songgang Street, Baoan District, Shenzhen, Guangdong, People's Republic of China, 518105 Contact Name: Philo Zhong Tel: +86 755 8355 1033 802 Email: CB@waltek.com.cn Designation No.: CN1201 FRN : 0027148261

### **FCC PÅSTÅENDE (FORTS.)**

SUPPLIER'S DECLARATION OF CONFORMITY CONTINUED

5. FCC Marking

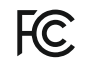

- 6. Responsibilities and obligations Strictly follow the FCC rules of 2.906, 2.908, 2.909.
- 7. Applicant's Authorization

 Company Name: Portable Multimedia Ltd Mailing Address: Unit 2, Caerphilly Business Park, Van Road, Caerphilly. CF83 3ED. UK Contact Person: Graham Lambert Signature: C. K. Lambet. Email Address: support@nextbase.com Tel: +44 02920 866429 Date: 28th March 2018

8. Responsible party in US.

 Company Name: Tank Design Mailing Address: 158 Sidney Street, Cambridge, MA 02139, United States Contact Person: Mr Scott Watts Signature: Email Address: SWatts@tankdesign.com Tel: (617) 388-8380

Date: 28th March 2018

### **PRODUKTSPECIFIKATIONER**

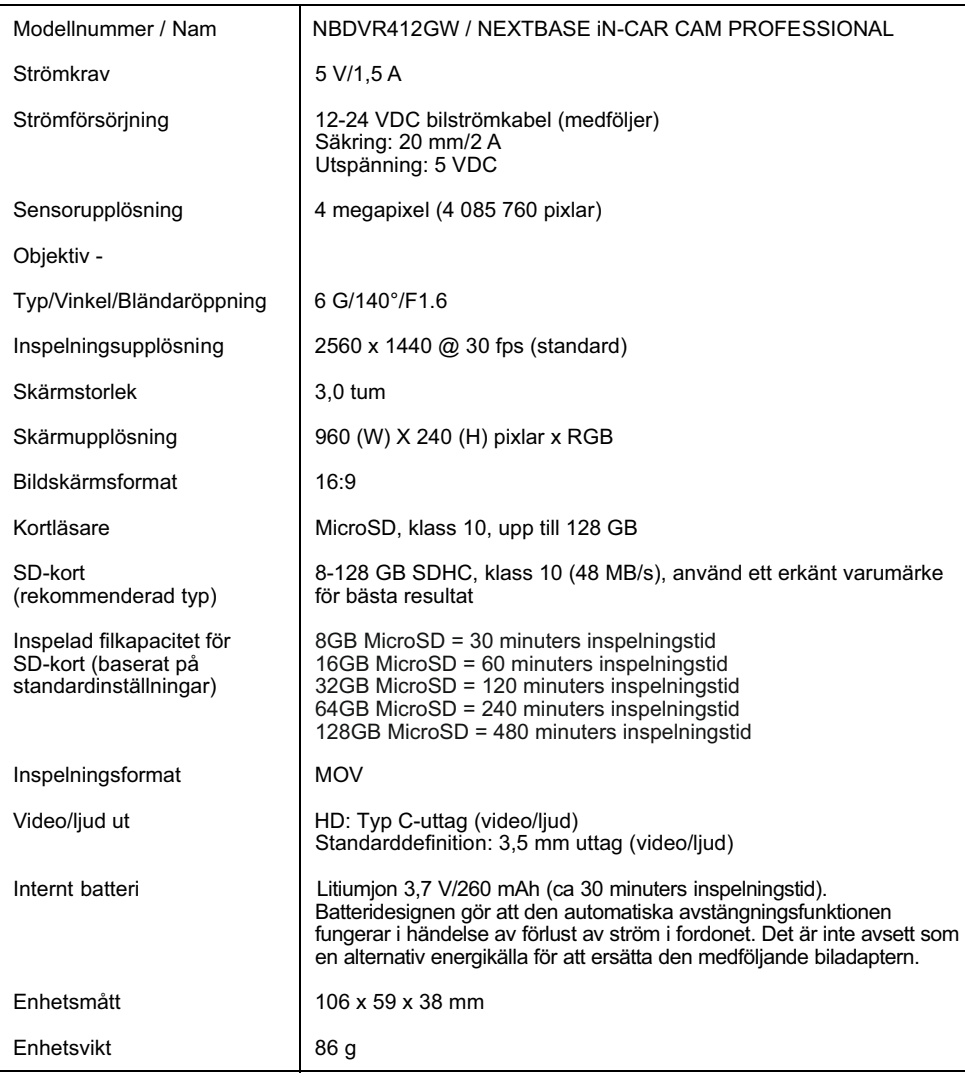

'Android' är ett varumärke som tillhör Google Inc. i USA och andra länder.

'Mac' är ett registrerat varumärke som tillhör Apple Inc. i USA och andra länder.

'iOS' är ett registrerat varumärke som tillhör Cisco i USA och andra länder.

© 2015 Google Inc. Alla rättigheter förbehållna. Google Maps™ kartläggningstjänst är ett registrerat varumärke som tillhör Google Inc.

Windows är ett registrerat varumärke som tillhör Microsoft Corporation i USA och andra länder.

Exmor R är ett registrerat varumärke som tillhör Sony Corporation.

STARVIS är ett registrerat varumärke som tillhör Sony Corporation.

'microSD™' och microSD-logotypen är varumärken som ägs av SD-3C, LLC.

'®Wi-Fi' är ett registrerat varumärke som ägs av Wi-Fi Alliance Corporation.

Andra varumärken och varunamn ägs av sina respektive ägare.

### **FÖRPACKNINGENS INNEHÅLL**

Kontrollera innehållet i din iN-CAR CAM-produkt.

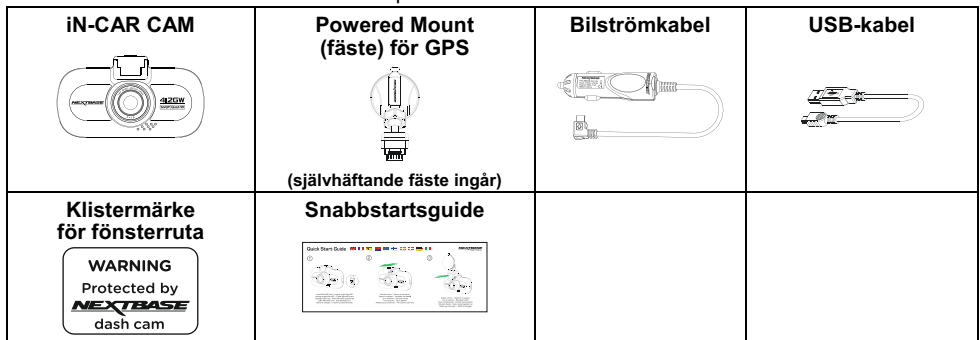

Produktens utseende kan skilja sig något från det som visas ovan.

### **PRODUKTFUNKTIONER**

Tack för att du köpt produkten NEXTBASE Dash Cam, i detta avsnitt kommer vi att beskriva några av bilkamerans tillgängliga funktioner.

#### **3,0-tums LCD Färgskärm**

LCD-skärm för enkel användning och för att visa inspelade videoklipp och foton.

#### **Powered Mount (fäste) för GPS**

Ett lättmonterat Powered Mount (fäste) medföljer vilket gör att Dash Cam kan monteras och demonteras snabbt och enkelt. Bilströmkabeln kan anslutas till fästet.

#### **GPS Loggenhet**

GPS-koordinater, datum och tid registreras. Resan kan sedan visas med hjälp av det medföljande uppspelningsprogrammet för Windows/Mac.

Programvaran är också tillgänglig för nedladdning på www.nextbase.com

#### **Wi-Fi Anslutbarhet**

Anslut din smarttelefon eller surfplatta till Dash Cam, då den kan användas för att Starta/Stoppa inspelningen, eller för att visa eller ladda ner filer från Dash Cam.

#### **G Sensor / Filskydd**

Vid en eventuell krock "skyddar" enheten automatiskt inspelningen och förhindrar att filen skrivs över. Detta kan även göras manuellt med "Protect"-knappen. Individuella filer kan också "skyddas" när de visas i uppspelningsläge.

#### **Smart Parkeringsläge**

När det är aktiverat sätter parkeringsläget Dash Cam i vänteläge efter 5 minuters inaktivitet. Dash Cam startar automatiskt och spelar in 2 minuters video när en bilrörelse upptäcks.

### **POWERED MOUNT (FÄSTE) FÖR GPS**

Se nedan för att identifiera delarna för det medföljande Powered Mount (fästet).

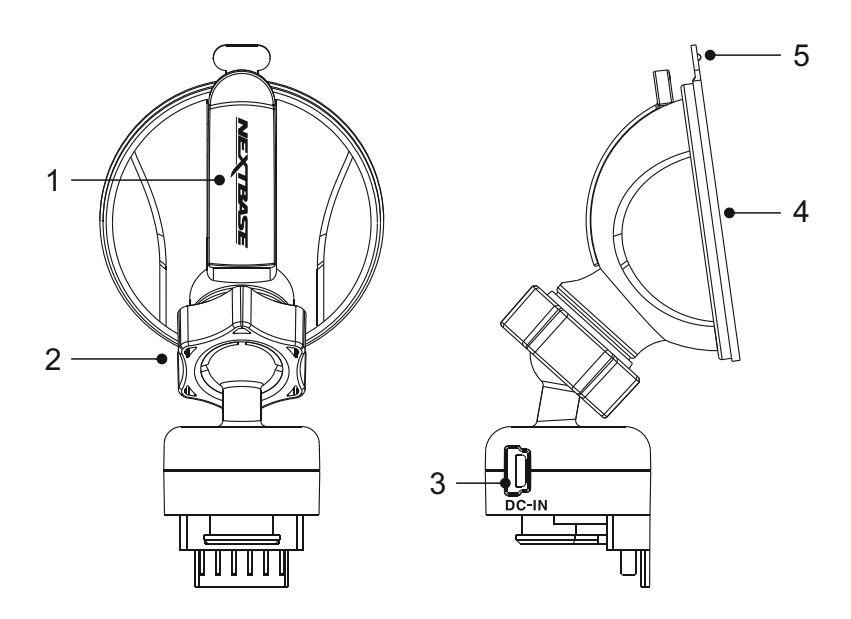

#### **1. Låsspak**

Låsspaken används för att fästa och frigöra fönsterfästet på fordonets vindruta. Dra spaken nedåt för att förbereda användningen av fönsterfästet. När fästet sitter stadigt på vindrutan (på en lämplig plats) tryck på spaken för att låsa fast fästet.

#### **2. Låsring**

Lossa låsringen för att justera läget för iN-CAR CAM om nödvändigt, glöm inte att spänna igen före användning.

#### **3. DC IN-uttag**

Anslut den medföljande bilströmkabeln här.

#### **4. Sugkopp**

Den används för att fästa och frigöra fönsterfästet till fordonets vindruta. Fäst på en ren del av vindrutan där ingen färgeffekt tillämpas.

#### **5. Frigöringsflik för sugkopp**

När låsspaken har öppnats, använd den här frigöringsfliken för att bryta förseglingen mellan fästet och vindrutan.

### **KAMERA - DELAR OCH STYRNING**

Se nedan för identifiera delarna och styrningen för din iN-CAR CAM.

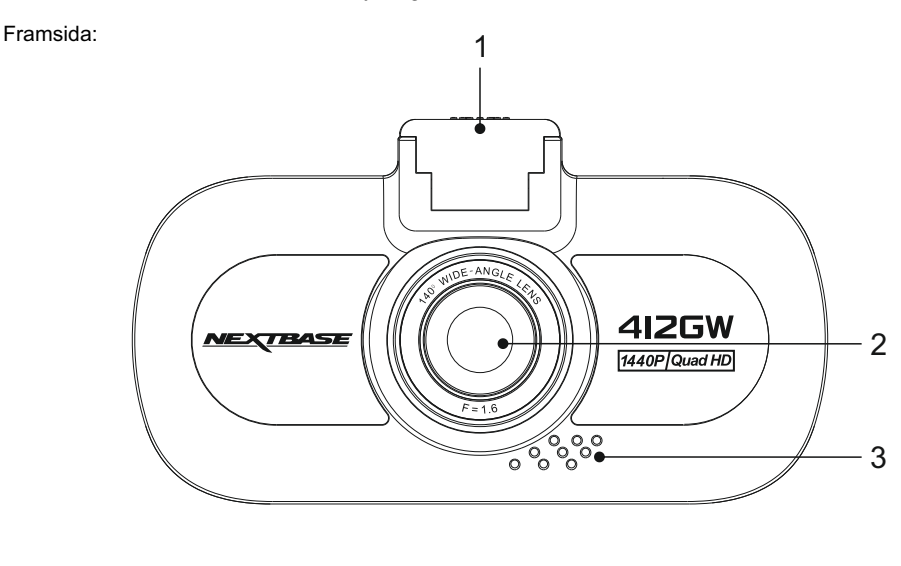

#### **1. Fästpunkt (placerad under dammskyddet)**

Efter borttagning av dammskyddet, fäst det medföljande Powered Mount (fästet) för GPS:en här.

#### **2. Kameraobjektiv**

Glasobjektiv med 6 element och 140° vidvinkel för optimal bildkvalitet.

#### **3. Högtalare**

Inbyggd högtalare för ljuduppspelning direkt från iN-CAR CAM.

#### Baksida:

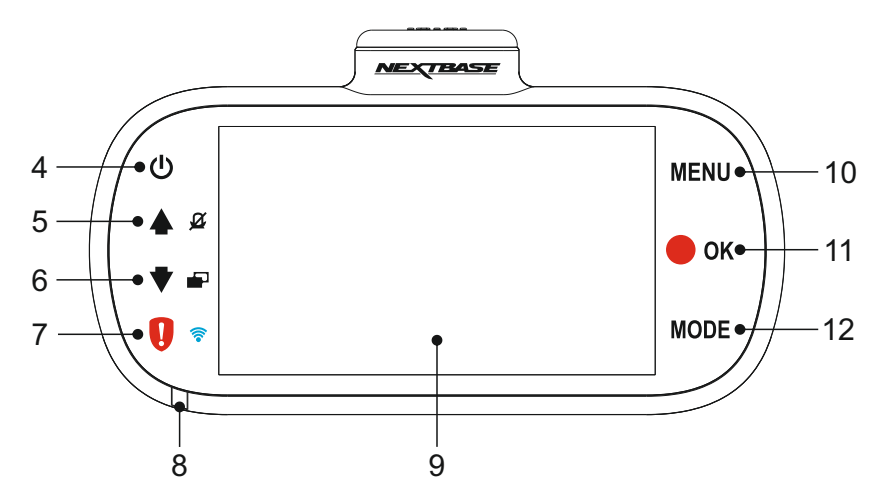

#### **4. Ström PÅ/AV-knapp**

Tryck och håll in i 2 sekunder för att sätta på/stänga av dash cam.

#### **5. Upp/Mikrofon AV**

Upp:

Tryck för att navigera uppåt i menyer och för att gå till föregående fil i uppspelningsläget.

Mikrofon av:

Tryck för att slå på/av mikrofonen (ljudinspelning), endast tillgängligt i videoläget.

#### **6. Ned/skärm av**

Ned:

Tryck för att navigera nedåt i menyer och för att gå till nästa fil i uppspelningsläget.

Skärmavstängning:

Tryck för att slå PÅ/AV skärmen. Fungerar endast i videoläge.

#### **7. Skydda fil/WiFi**

Skydda fil:

Tryck under inspelning för att skydda den aktuella filen vid en eventuell nödsituation.

Obs:

- På den inspelade filen visas en markör som registrerar när skyddet applicerades.

Wi-Fi:

Tryck och håll inne i tre sekunder för att slå på WiFi-läget. Detta är ej tillgängligt under in- eller uppspelning.

Obs:

- För att avsluta WiFi-läget trycker du på OK-knappen när hopparad enhet har kopplats från.

Fortsättning från föregående sida.

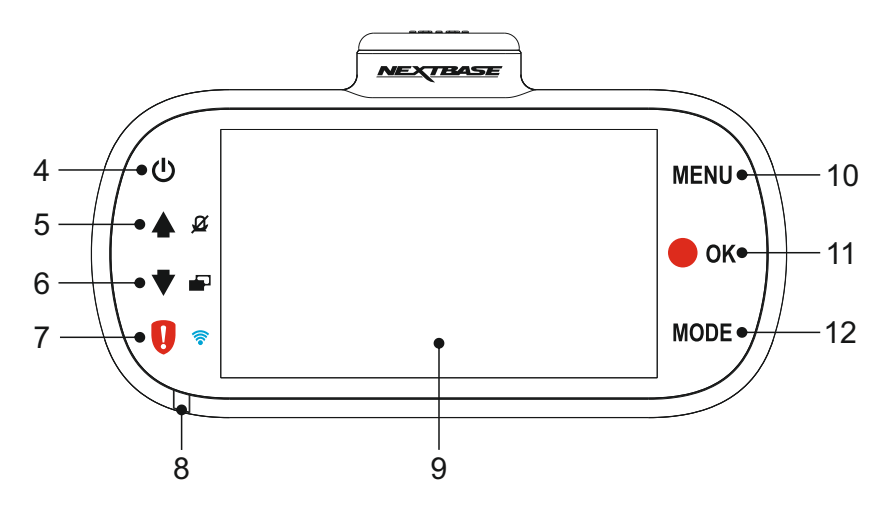

#### **8. Tvåfärgad lysdiod**

Röd - ström påslagen Blinkar rött - spelar in Blå - batteri laddas

#### **9. Skärm**

3,0 tums LCD-färgskärm för visning av inspelade filer på iN-CAR CAM.

#### **10. Meny**

Tryck för att öppna menyn för det aktuella läget. Tryck två gånger för att öppna menyn för inställningar.

#### **11. SPELA IN/OK**

Inspelning:

Tryck för att starta eller stoppa en inspelning i videoläget, eller ta ett foto i fotoläget.

OK:

Tryck för att bekräfta val i menyer.

#### **12. Lägen**

Tryck för att välja mellan video-, foto- eller uppspelningsläge.

Ovansida:

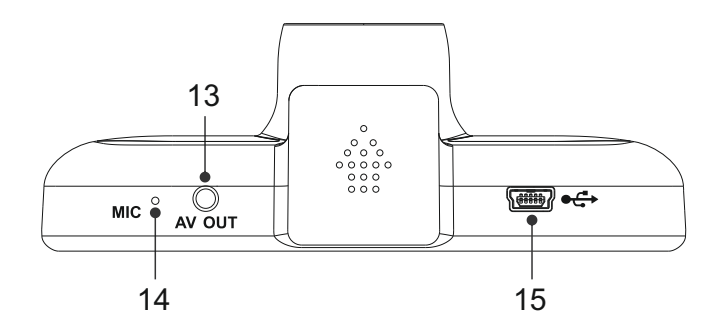

#### **13. AV ut-uttag**

Används för att ansluta iN-CAR CAM till en TV med en AV-kabel (säljs separat).

#### **14. Mikrofon**

Inbyggd mikrofon för ljudinspelning.

#### **15. DC IN- och USB-uttag**

Här ansluts den medföljande bilströmkabeln eller USB-datakabeln.

Obs:

- Normalt är bilströmkabeln ansluten till fästet vid användning, ej direkt till detta uttag.

Undersida:

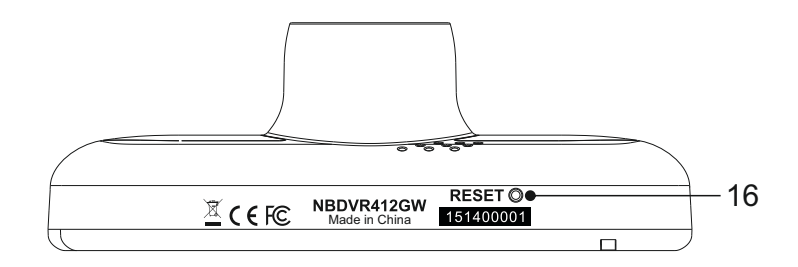

#### **16. RESET-knappen**

Om iN-CAR CAM slutar svara, tryck på RESET-knappen för att starta om iN-CAR CAM.

Sidor:

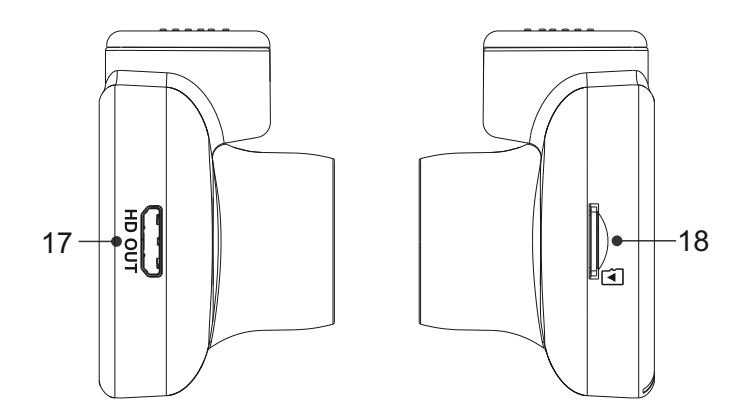

#### **17. HD-utgång**

Används för att ansluta iN-CAR CAM till en TV med hjälp av en HD-kabel (säljs separat).

#### **18. MicroSD-kortplats**

Sätt i microSD-kortet här, säkerställ att de guldaktiga kontakterna är riktade mot baksidan av iN-CAR CAM.

### **INSTALLATION I FORDON**

Vid installation för första gången, följ instruktionerna nedan för iN-CAR CAM. Vid daglig användning ta bort kameran från fästet efter behov.

#### **1. Sätt in MicroSD-kortet**

Sätt i ett lämpligt microSD-kort (klass 10, 48 Mbps) i iN-CAR CAM, säkerställ att de guldaktiga kontakterna är riktade mot baksidan av iN-CAR CAM:s LCD-skärm. Tryck in minneskortet tills det klickar på plats.

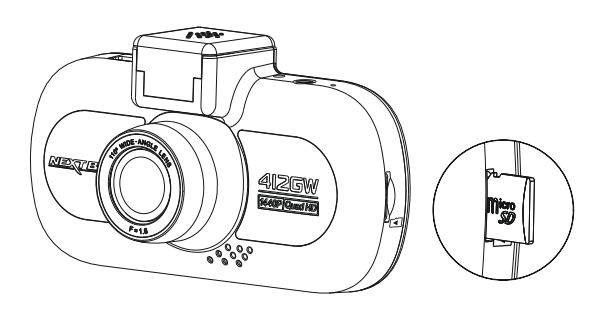

Obs:

- Använd kanten av ett litet mynt (eller liknande föremål) för att, om det behövs, trycka minneskortet på plats. Se till att kortet "klickar" på plats, om du trycker en andra gång inåt kommer minneskortet att matas ut.
- Ta inte bort eller sätt i minneskortet när iN-CAR CAM är påslagen. Detta kan skada minneskortet.

#### **2. Ta bort dammskyddet från iN-CAR CAM**

Ta bort dammskyddet som är placerat ovanpå iN-CAR CAM för att komma åt fästpunkten.

För att ta bort dammskyddet, skjut det framåt bort från iN-CAR CAM:s LCD-skärm.

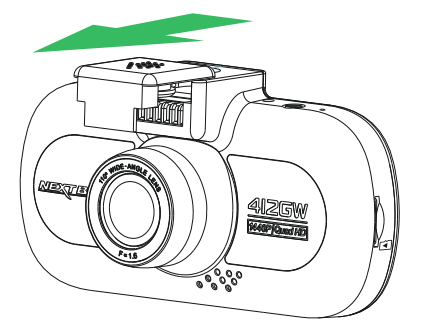

Obs:

- Om iN-CAR CAM inte ska användas under en tid byt ut dammskyddet för att säkerställa att metallkontakterna är fria från damm och andra föroreningar.

### **INSTALLATION I FORDON (FORTS.)**

#### **3. Montera fästet på iN-CAR CAM**

Skjut iN-CAR CAM på fästet. När det har monterats kommer magneter i fästet att hålla de två delarna på plats.

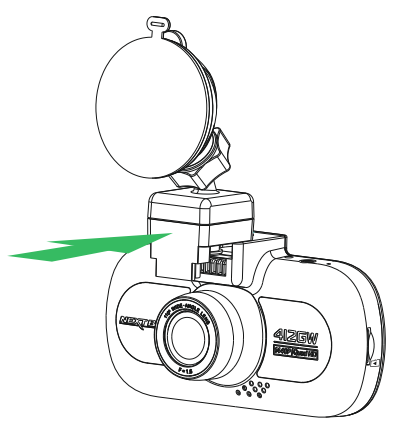

#### **4. Montera fästet på vindrutan**

Ta bort den skyddande plastfilmen från fästets sugkopp.

Välj en lämplig plats för fästet och rengör vindrutan med en torr/ren trasa för att uppnå bra kontakt mellan glaset och sugkoppen.

Frigör låsspaken från fästet genom att dra nedåt och medan du håller sugkoppen mot glaset tryck spaken uppåt för att säkra fästet till vindrutan.

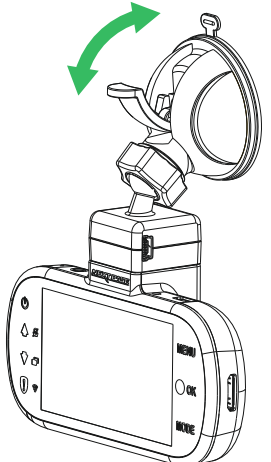

För att använda det medföljande självhäftande fästet, skruva bara av låsringen och dra isär fästet. Byt sugkoppsfästet och kom ihåg att dra åt låsringen ordentligt.

Obs:

- Välj ett slätt glasområde utan målad yta.
- Efter att du monterat iN-CAR CAM säkerställ att den är placerad inom vindrutetorkarnas fordonsområde för att bibehålla en klar bild vid regn.

### **INSTALLATION I FORDON (FORTS.)**

#### **5. Anslut bilströmkabeln**

Anslut den medföljande bilströmkabeln till fästets DC IN-uttag.

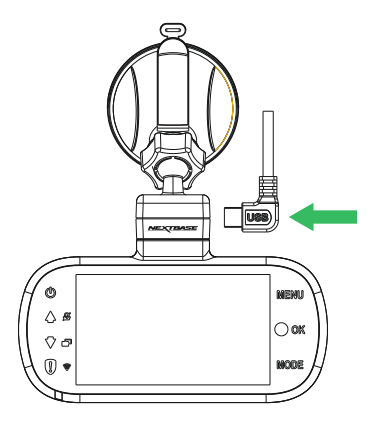

Anslut strömkabeln till fordonets 12-24 V DC-uttag.

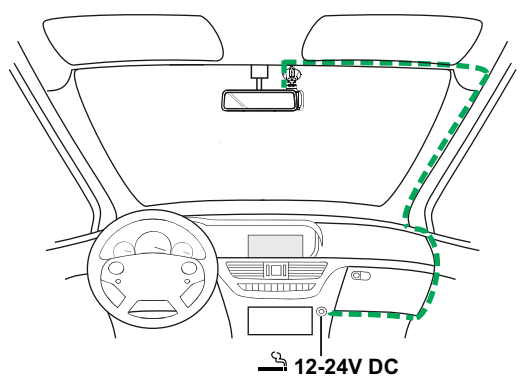

*Diagrammet ovan används endast som illustration.* 

iN-CAR CAM slås automatiskt på och startar inspelningen när strömmen är tillgänglig. I vissa fordon sker detta när anslutningar upprättas, i andra startar iN-CAR CAM när tändningen har slagits på.

Har fordonet inte ett 12-24 V DC-uttag utan istället ett 5 V DC USB-uttag går det bra att använda detta. Anslut den medföljande USB-kabeln till iN-CAR CAM istället för bilströmkabeln. Säkerställ att du ansluter USB-kabeln endast till Powered Mount (fästet), INTE direkt till kameran.

Obs:

- Anslut INTE iN-CAR CAM direkt till en 12 V-strömförsörjning genom att skära av cigarettkontakten i slutet av kabeln, då kan skador uppstå.
- En Nextbase-hårdvarusats finns tillgänglig från återförsäljaren. Den ansluter direkt till fordonets säkringsdosa och lämnar cigarettuttaget tillgängligt för laddning av telefon/-satellitnavigering. Nextbase-hårdvarusats inkluderar den nödvändiga 12-24 V DC- till 5V DC-omvandlaren och ett skyddskretssystem för batteriet.

### **INSTALLATION I FORDON (FORTS.)**

Läs och följ nedanstående anvisningar för säker funktion av din iN-CAR CAM i fordonet.

Enligt installationsinstruktionerna måste du installera iN-CAR CAM på ett sätt så att den INTE skymmer förarens sikt över vägen, företrädesvis på fordonets passagerarsida och bakom backspegeln. iN-CAR CAM behöver tydlig sikt genom vindrutan i ett område som sveps av vindrutetorkarna. iN-CAR CAM bör installeras så att den inte stör i torkningsområdet. Ett intrång på 40 mm in i det grönmarkerade området är högsta tillåtna enligt lag.

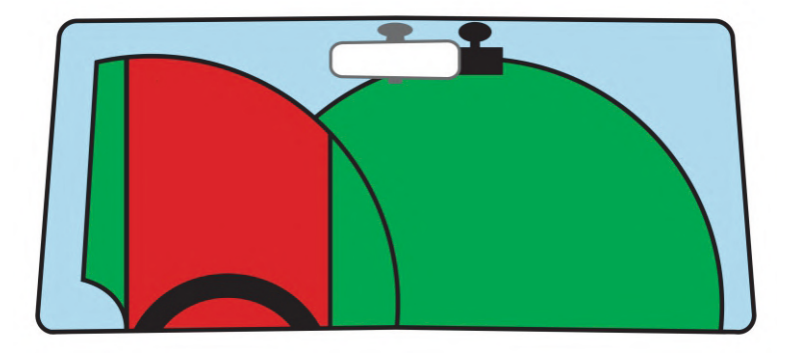

Montera inte iN-CAR CAM framför föraren, som visas i det röda området på bilden ovan.

När iN-CAR CAM installeras i ett fordon ska den alltid placeras säkert mot vindrutan och strömsladden ska om möjligt döljas. Säkerställ att strömsladden för iN-CAR CAM inte stör förarens reglage, som t.ex. ratt, pedaler eller växelspakar.

Montera inte iN-CAR CAM framför en krockkudde eller där den döljer eventuella speglar.

Rengör vindrutan på monteringsplatsen innan iN-CAR CAM monteras och fukta även sugkoppen för att säkerställa en bra vidhäftning.

Det rekommenderas INTE att iN-CAR CAM hanteras under körning. Den automatiska start-stopp-tekniken som är inbyggd i enheten gör att man inte behöver använda kontrollerna under körning.

Justera inställningar eller titta på inspelningar när bilen är parkerad, inte under körning.

Använd endast din mobila enhet när bilen är parkerad, inte under körning.

När grundinställningarna har gjorts i iN-CAR CAM justerar du skärmsläckarens inställning till 1 minut, då släcks skärmen automatiskt strax efter starten av fordonet och distraherar därmed inte på något sätt föraren.

### **FÖRSTAGÅNGSANVÄNDNING**

För att säkerställa att Dash Cam är så snabb och enkel som möjligt, finns det en meny som är lätt att följa "Första gången".

Den här menyn används för att ställa in ditt favoritspråk, land (detta definierar din tidszon) och hastighetsenheter.

Menyn är tillgänglig när -

- 1) Dash Cam slås på på för första gången.
- 2) En firmwareuppdatering har tillämpats på Dash Cam.
- 3) När inställningarna för Dash Cams har återställts, genom att använda alternativet "Defaults Settings" i inställningsmenyn.

Inställningarna som påverkar visad tid och datum kommer att tillämpas vid mottagning av en GPS-anslutning. Följ helt enkelt instruktionerna på skärmen för att välja språk, land och hastighetsenheter.

Obs:

- Medan första gång-menyn justerar inställningarna i Dash Cam, kan inställningarna ändå ändras därefter med hjälp av de vanliga inställningsmenyalternativen. Ändring av landets plats är ett sådant exempel på en ändring som du kan göra efter förstagångsanvändningsinställning.

### **VIDEOLÄGE**

Beskrivningen nedan förklarar informationen som visas på skärmen när din iN-CAR CAM är i videoläge. Vissa ikoner visas endast när motsvarande funktion har valts i videomenyn enligt beskrivningen nedan.

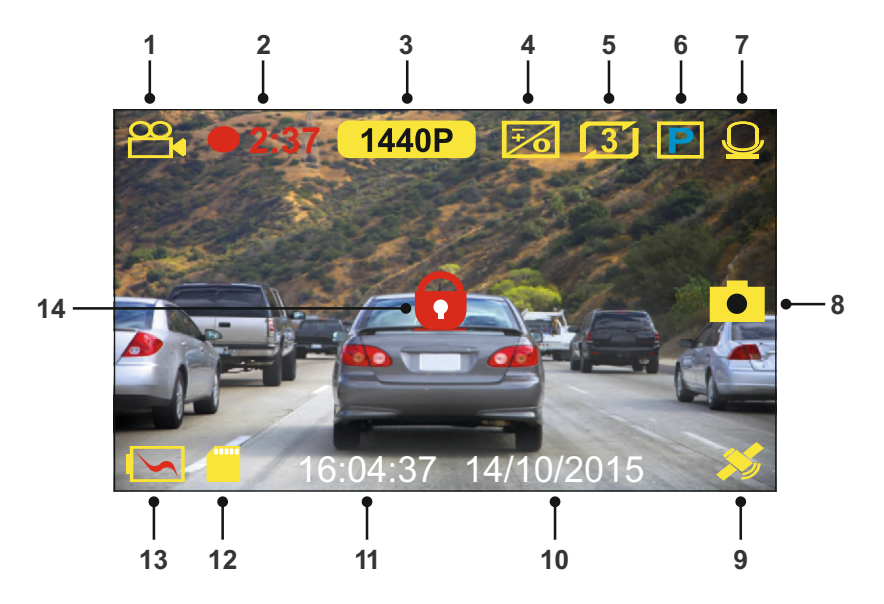

- 1. Läge: Indikerar att iN-CAR CAM befinner sig i videoläge.
- 2. Inspelning: Visas påskärmen när inspelning pågår.
- 3. Upplösning: Visar aktuell upplösning.
- 4. Exponering: visar nuvarande exponeringsinställning.
- 5. Videolängd: Visar längden på enskilda inspelningar angivet i minuter.
- 6. Parkeringsläge: Visas på skärmen när parkeringsläget är på.
- 7. Mikrofon: Visas på skärmen när ljudinspelning är aktiv.
- 8. Skärmdump: Visas på skärmen när skärmdump tas.
- 9. GPS: Satellit-ikonen blinkar under tiden iN-CAR CAM lokaliserar satelliter. När mottagningssignalen är stabil kommer ikonen att sluta blinka och fortsätta vara kvar på skärmen.
- 10. Datum: aktuellt datum.
- 11. Tid: aktuell tid.
- 12. Minneskort: Visar om ett minneskort är insatt.
- 13. Batteri: Visar om iN-CAR CAM körs på batteri eller en extern strömkälla.
- 14. Skyddad: Visas på skärmen när en videofil har skyddats genom aktivering av G-sensorn eller nedtryckning av File Protect-knappen.

Standardinställningarna i iN-CAR CAM har valts så att du kan använda iN-CAR CAM utan att behöva ändra några inställningar.

Se nästa sida för videomenyns inställningar.

#### **Videomeny**

För att komma åt videomenyn trycker du på MENU-knappen i videoläget.

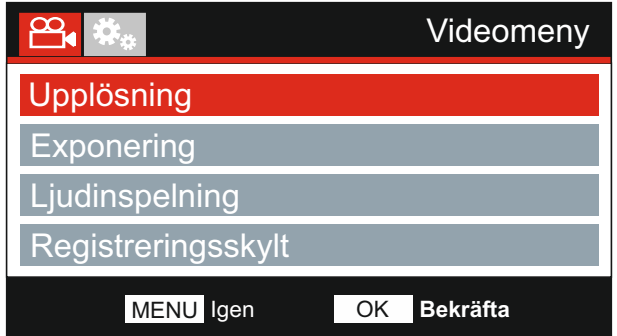

Standardinställningarna har valts ut noggrant för att tillåta användningen av Dash Cam utan något behov av några ändringar i inställningarna. Skulle du trots detta vilja göra någon ändring, se nedan:

Använd UP/DOWN-knapparna för att markera önskad funktion som du vill ändra och tryck på OK-knappen för att komma till inställningens undermeny.

Använd UP/DOWN-knapparna i undermenyn för att markera önskad inställning och tryck på OK-knappen för att bekräfta ditt val och återgå till videomenyn.

Tryck på MENU-knappen två gånger för att återgå till videoläget.

#### **1. Upplösning**

Välj inspelningsupplösningen för högupplösningsfilen, då detta kommer att öka eller minska kvaliteten på den inspelade videon.

Alternativ: 1440P, 1080P 60FPS, 1080P och 720P Standardinställning: 1440P

Obs:

- Inställningen med 1080P 60FPS kommer att förbli på 30 fps under nattinspelning på grund av låga ljusförhållanden.
- Filen med låg upplösning är alltid inställd på 800 x 480 @ 30 FPS

#### **2. Exponering**

Justera exponeringsnivån för olika ljusförhållanden.

Alternativ: +2, +1, 0, -1 och -2 Standardinställning: 0

#### **3. Ljudinspelning**

Slå på/av mikrofonen.

Standardinställning: På Alternativ: På och Av

#### **4. Registreringsskylt**

Om du anger registreringsnumret för ditt fordon kommer detta att visas i videofilen.

Fortsättning från föregående sida.

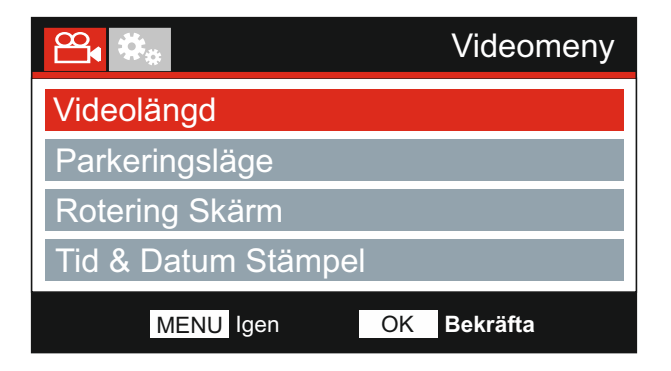

#### **5. Videolängd**

Välj varaktighet för de enskilda inspelade videofilerna. Dash Cam fortsätter att spela in och fylla upp minneskortet. När minneskortet är fullt raderas automatiskt den äldsta filen för att skapa utrymme för nya inspelningar.

Obs:

- Skyddade filer raderas inte.

Alternativ: 2 Minuter, 3 Minuter och 5 Minuter Standardinställning: 3 Minuter

#### **6. Parkeringsläge**

När parkeringsläget har aktiverats, förblir Dash Cam i vänteläget när 12VDC försörjning har stängts av (vanligtvis genom att ta ut tändningsnyckeln).

Dash Cam intar vänteläge också när ingen fysisk rörelse detekteras under 5 minuter; den är utformad för att tillåta användning av en permanent 12 V DC, dvs. hard-wire kit.

Om en rörelse hos fordonet detekteras, slås Dash Cam på och börjar spela in ett 2 minuters skyddat videoklipp. Om ingen ytterligare rörelse detekteras återgår Dash Cam till vänteläget, och om senare en fysisk rörelse detekteras, kommer kameran att försätta spela in normalt, dvs om du börjar köra igen.

Standardinställning: Av Alternativ: På och Av

#### **7. Rotering Skärm**

Rotering av skärmen 180° är särskilt användbart om Dash Cam monteras på instrumentbrädan. Styrknappfunktionerna för Dash Cam roterar inte.

#### **8. Tid & Datum Stämpel**

Slå på/av tid och datumstämpel som visas på inspelade filer.

Alternativ: På och Av Standardinställning: På

Fortsättning från föregående sida.

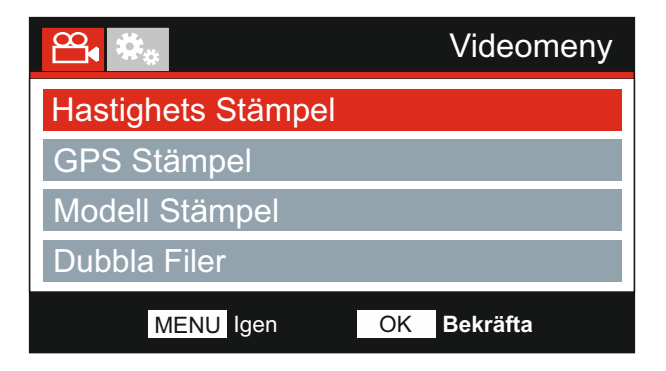

#### **9. Hastighets Stämpel**

Sätt på/stäng av hastighetsstämpeln som visas i de inspelade filerna.

Alternativ: På och Av Standardinställning: På

#### **10. GPS Stämpel**

Slå på/av både GPS-koordinater och hastighetsstämpel som visas på inspelade filer. När du tittar på en inspelning med den medföljande NEXTBASE-återuppspelningsprogramvaran, förblir både GPS-koordinaterna och hastighetsinformationen tillgänglig.

Standardinställning: På Alternativ: På och Av

#### **11. Modell Stämpel**

Slå på/av modellnummerstämpeln som visas i nedre vänstra hörnet av de inspelade filerna.

Alternativ: På och Av Standardinställning: På

Fortsättning från föregående sida.

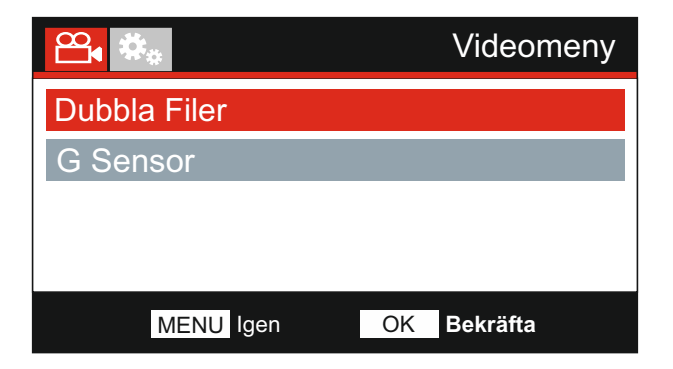

#### **12. Dubbla Filer**

 inspelningsfil i full storlek med hög upplösning (exempel: 2560 x 1440) och den andra är en fil med låg upplösning (848 x 480). Filerna med låg upplösning kan aktiveras (On/Off) med den Under normal inspelning kommer två filer att sparas på SD-kortet. En kommer att vara en här inställningen.

 De två inspelade filerna kan identifieras genom sina filnamn: 170419\_102024\_001\_HI.MOV och 170419\_102024\_001\_LO.MOV

 filskydd och borttagning. Båda filerna kommer att behandlas som en enda inspelning av Dash Cam, när det gäller

 Inspelningen med låg upplösning används när man strömmar inspelningar från Dash Cam till CAM Viewer™-appen. Detta minskar eventuell buffring som kan uppstå om man använder inspelningen i full storlek med hög upplösning.

Obs:

 - Endast inspelningarna med hög upplösning kommer att inkludera stämplar, GPS-position, hastighet etc.

 Standardinställning: På Alternativ: På och Av

#### **13. G Sensor**

Stäng av eller justera känsligheten för den inbyggda G-sensorn. G-sensorn detekterar krafter som automatiskt skyddar den aktuella inspelningen i händelse av en krock.

Obs:

- Detta påverkar inte känsligheten för parkeringsläget.

Alternativ: Hög, Mellersta, Låg och Off Standardinställning: Mellersta

Obs:

- I inställningsmenyn som går att nå genom att MENU-knappen trycks ner två gånger, finns alternativet "Standardinställningar" som gör det möjligt att återställa Dash Cam till fabriksinställningarna, om nödvändigt.

### **FOTOLÄGE**

Tryck ner MODE-knappen för att välja fotoläge.

Punkterna nedan förklarar informationen som visas på skärmen när iN-CAR CAM befinner sig i fotoläge.

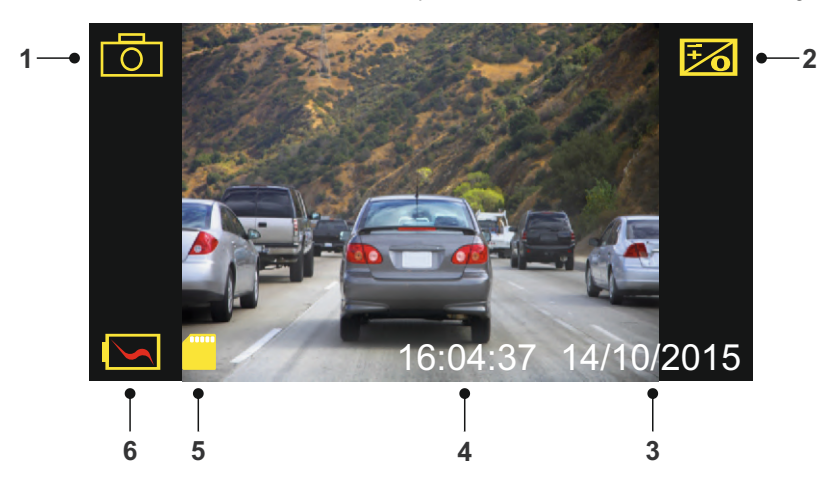

- 1. Läge: Visar att iN-CAR CAM befinner sig i fotoläge.
- 2. Exponering: visar nuvarande exponeringsinställning.
- 3. Datum: aktuellt datum.
- 4. Tid: aktuell tid.
- 5. Minneskort: Visar om ett minneskort är insatt.
- 6. Batteri: Visar om iN-CAR CAM körs på batteri eller en extern strömkälla.

Gå till nästa sida för inställningar i fotomenyn.

### **FOTOLÄGE (FORTS.)**

#### **Fotomeny**

Fotomenyn kan nås genom att MENU-knappen trycks ner i fotoläget.

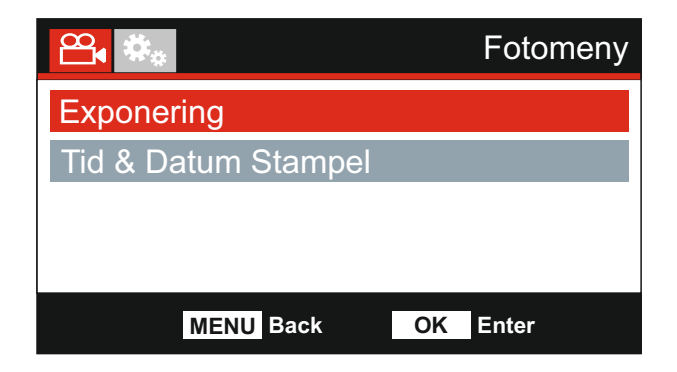

Standardinställningarna har valts ut noggrant för att tillåta användningen av iN-CAR CAM utan något behov av några ändringar i inställningarna. Skulle du trots detta vilja göra någon ändring, se nedan:

Använd UP/DOWN-knapparna för att markera önskad funktion som du vill ändra och tryck på OK-knappen för att komma till inställningens undermeny.

Använd UP/DOWN-knapparna i undermenyn för att markera önskad inställning och tryck på OK-knappen för att bekräfta ditt val och återgå till Fotomeny.

Tryck ner MENU-knappen två gånger för att återgå till fotoläge.

#### **1. Exponering**

Justera exponeringsnivån för olika ljusförhållanden.

Alternativ: +2, +1, 0, -1 och -2 Standardinställning: 0

#### **2. Tid & Datum Stämpel**

Slå på/av tid- och datumspel på bilder.

Alternativ: På och Av Standardinställning: På

Obs:

- I inställningsmenyn som går att nå genom att MENU-knappen trycks ner två gånger, finns alternativet "Standardinställningar" som gör det möjligt att återställa iN-CAR CAM till fabriksinställningarna, om nödvändigt.

### **UPPSPELNINGSLÄGE**

Välj MODE-knappen för att välja uppspelningsläge, iN-CAR CAM kommer att visa den senast inspelade filen.

Beroende på typen av fil, kan skärmens visade information och uppspelningsfunktioner skilja sig åt.

#### Videofiler:

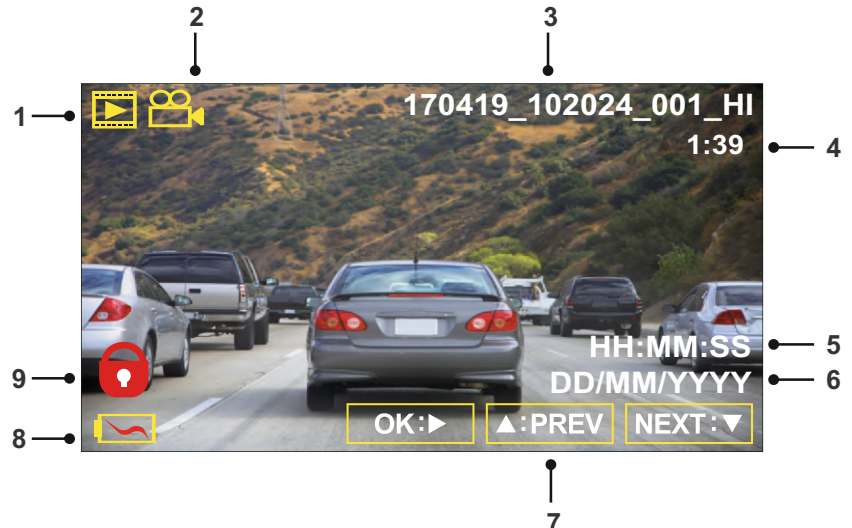

- 1. Läge. Visar att iN-CAR CAM befinner sig i uppspelningsläge.
- 2. Filtyp: Visar om det är en video- eller fotofil som visas.
- 3. Filnummer: Visar aktuellt filnummer.
- 4. Förfluten tid.: Visar den förflutna tiden för videon som visas.
- 5. Tid: Visar starttiden då den aktuella filen spelades in.
- 6. Datum: Visar datumet då den aktuella filen spelades in.
- 7. Uppspelningskontroller: Använd iN-CAR CAM-knapparna som beskrivs nedan:
- 8. Batteri: Visar om iN-CAR CAM körs på batteri eller en extern strömkälla.
- 9. Skyddad fil: Visar att videofilen är skyddad.

#### Uppspelningskontroller:

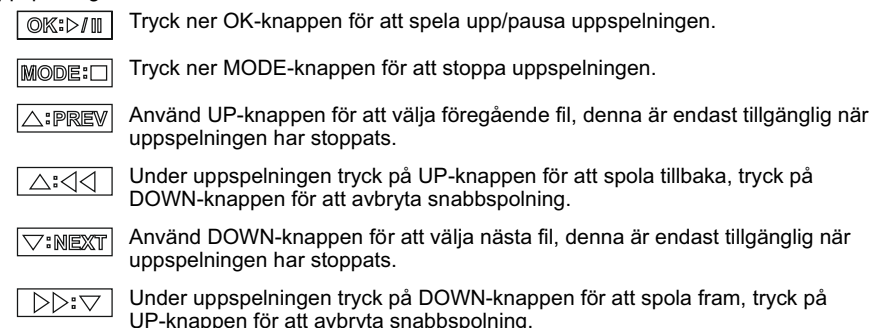

### **UPPSPELNINGSLÄGE**

#### Fotofiler:

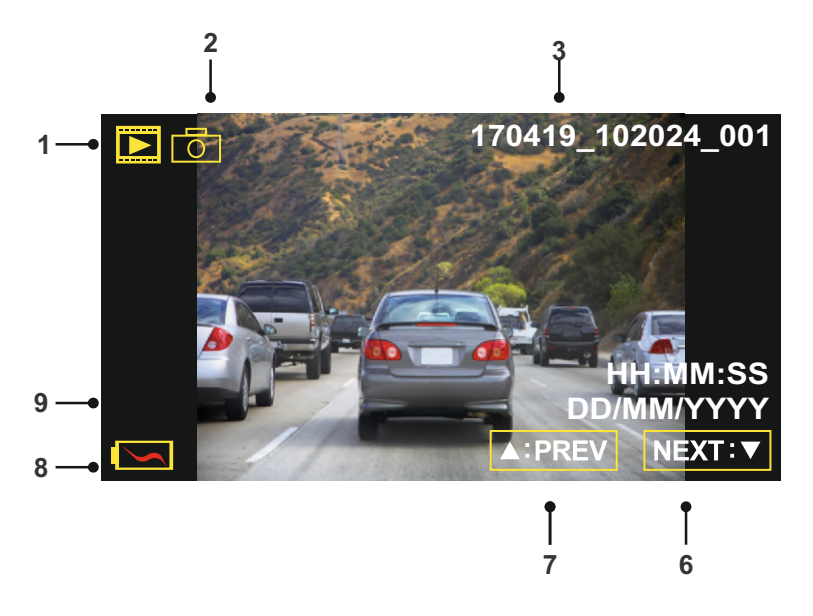

- 1. Läge. Visar att iN-CAR CAM befinner sig i uppspelningsläge.
- 2. Filtyp: Visar om det är en video- eller fotofil som visas.
- 3. Filnummer: Visar aktuellt filnummer.
- 4. Tid: Visar tiden när den aktuella bilden togs.
- 5. Datum: Visar datumet när den aktuella bilden togs.
- 6. Nästa: Tryck på DOWN-knappen för att gå till nästa fil.
- 7. Föregående: Tryck på UP-knappen för att gå till föregående fil.
- 8. Batteri: Visar om iN-CAR CAM körs på batteri eller en extern strömkälla.
- 9. Skyddad fil: Visar att videofilen är skyddad.

I uppspelningsläget finns alternativen Radera och Skydda filer, tryck ner MENU-knappen för att gå till uppspelningsmenyn.

Se följande sidor för information.

### **UPPSPELNINGSLÄGE (FORTS.)**

#### **Ta bort filer:**

Markera alternativet Radera Filer och tryck ner OK-knappen.

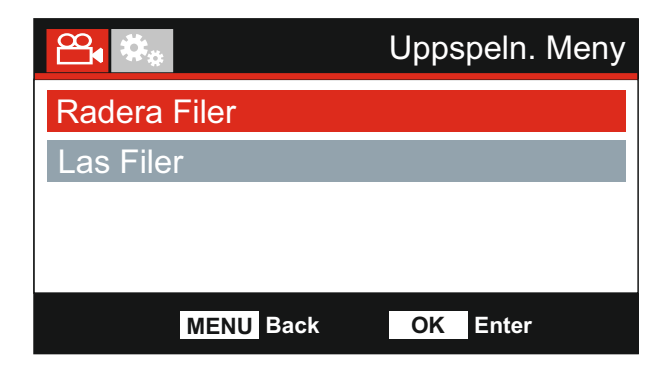

Detta ger dig två alternativ:

#### **Radera Fil**

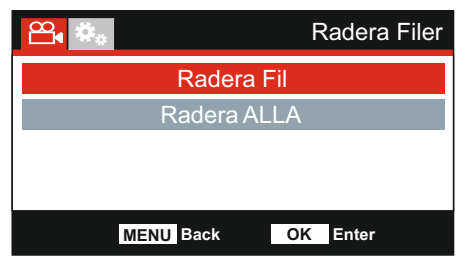

Efter gjort val, följ instruktionerna på skärmen för att radera aktuell fil.

#### Obs:

- Skyddade filer kan inte tas bort.

#### **Radera ALLA**

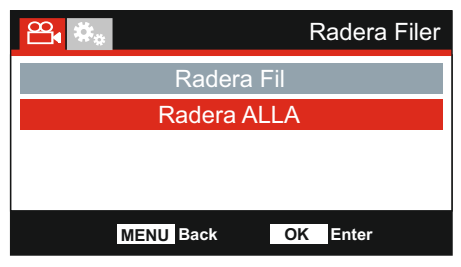

Efter gjort val, följ instruktionerna på skärmen för att radera alla filer.

### **UPPSPELNINGSLÄGE (FORTS.)**

#### **Skydda filer:**

Markera alternativet Las Filer och tryck ner OK-knappen.

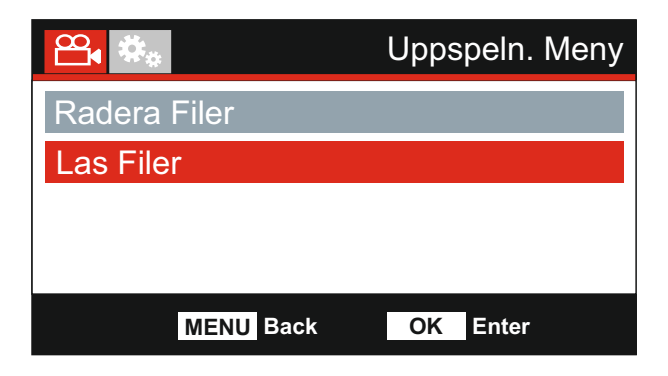

Detta ger dig två alternativ:

**Las Fil**

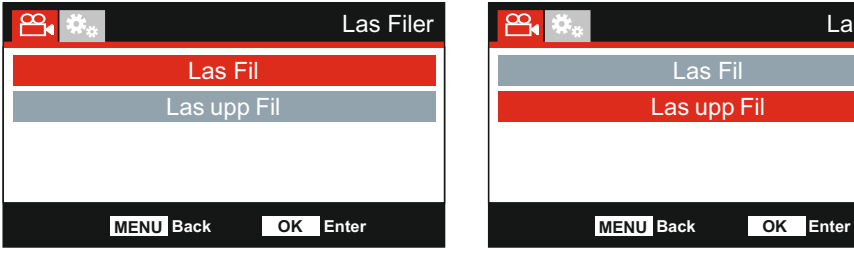

Efter gjort val, följ instruktionerna på skärmen för att skydda aktuell fil.

Las Filer Las Fil Las upp Fil

**Las upp Fil**

Efter gjort val, följ instruktionerna på skärmen för att lämna aktuell fil oskyddad.

Obs:

- "Protect"-knappen kan även användas för att skydda filer i uppspelningsläget.

### **INSTÄLLNINGSMENY**

#### **Inställningsmeny**

Inställningsmenyn kan nås genom att MENU-knappen trycks ner två gånger.

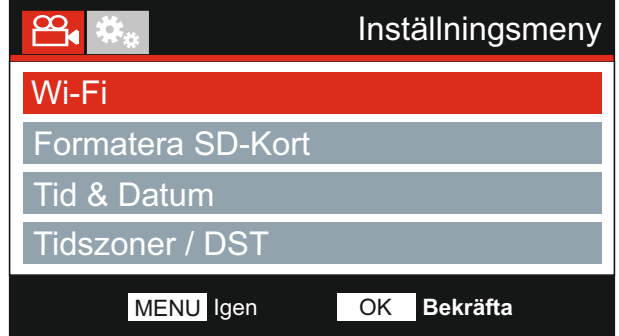

Standardinställningarna har valts ut noggrant för att tillåta användningen av Dash Cam utan något behov av några ändringar i inställningarna. Skulle du trots detta vilja göra någon ändring, se nedan:

Använd UP/DOWN-knapparna för att markera önskad funktion som du vill ändra och tryck på OK-knappen för att komma till inställningens undermeny.

Använd UP/DOWN-knapparna i undermenyn för att markera önskad inställning och tryck på OK-knappen för att bekräfta ditt val och återgå till Fotomeny.

Tryck på MENU-knappen två gånger för att återgå till videoläget.

#### **1. Wi-Fi**

WiFi-funktionen låter dig använda din smarttelefon eller surfplatta för att visa inspelningar direkt från bilkameran.

#### **2. Formatera SD-Kort**

Formatera det insatta minneskortet, detta kommer att radera allt innehåll.

Obs:

- För stabil drift rekommenderar vi att du formaterar om minneskortet efter 2-3 veckor. Detta bör du endast göra EFTER att du laddat ner eventuella filer från kortet som du vill spara.

#### **3. Tid & Datum**

Justera tid/datum genom att använda OK-knappen för att hoppa mellan fälten och använd Up/Down-knapparna för att ställa in variabler. Tryck ner MENU-knappen för att avsluta och återgå till inställningsmenyn.

#### **4. Tidszoner / DST**

Tid och datum ställs automatiskt in beroende på vilket land har valts i förstagångsanvändningsmenyn.

Tidszoner / DST alternativen används om du vill manuellt välja en tidszon utanför de tillgängliga alternativen i landet.

### **INSTÄLLNINGSMENY (FORTS.)**

Fortsättning från föregående sida.

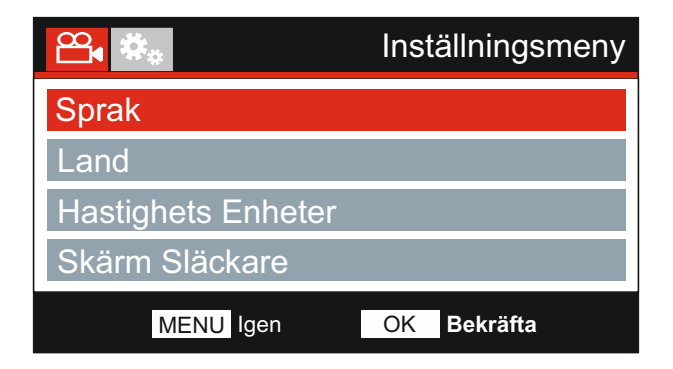

#### **5. Sprak**

Välj önskat språk.

Alternativ: English, Dansk, Nederlands, Suomi, Français, Deutsch, Italiano, Norsk, Español och Svenska Standardinställning: English

#### **6. Land**

Välj ditt nuvarande land, så justerar du automatiskt tidszoner/DST-inställningen till din tidszon, dvs. om du väljer Frankrike, blir tidszon GMT +1.

Om landet som du önskar inte är tillgängligt ska du välja "Other". Detta tar dig till menyn "Tidszoner/DST", där du kan manuellt välja din tidszon.

Alternativ: UK & Irland, Belgien, Danmark, Finland, Frankrike, Tyskland, Italien, Nederländerna, Norge, Polen, Spanien, Sverige, Kanada, Mexiko och övrigt Standardinställning: UK & Irland

#### **7. Hastighets Enheter**

Välj om du vill spela in och visa hastighet i KMH eller MPH.

Standardinställning: MPH Alternativ: KMH och MPH

#### **8. Skärm Släckare**

Slå på skärmsläckarfunktionen för att stänga av skärmen efter 30 sekunder av knappnaktivitet, och tryck på valfri knapp för att återaktivera displayen.

Obs:

- Om hastighetsdisplayfunktionen har aktiverats är skärmsläckaren inte tillgänglig.

Standardinställning: Av Alternativ: På och Av

### **INSTÄLLNINGSMENY (FORTS.)**

Fortsättning från föregående sida.

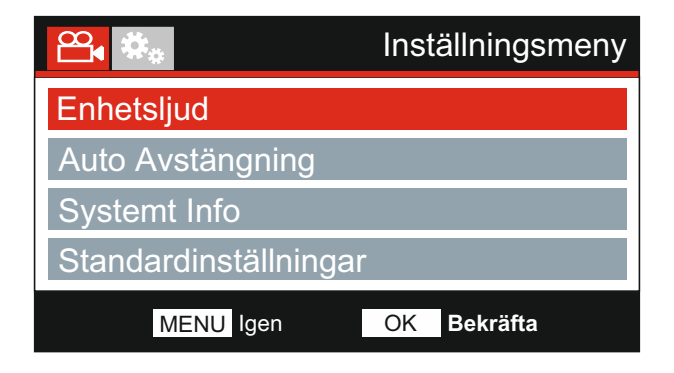

#### **9. Enhetsljud**

Slå på/av pipljudet som hörs när en knapp tryck in och stäng även av ljudet vid uppstart och nedstängning.

Standardinställning: På. Alternativ: På och Av

#### **10. Auto Avstängning**

Justera tiden för funktionen Automatisk avstängning. Den kan användas för att fortsätta inspelningen i händelse av strömförlust i fordonet.

Standardinställning: 10 Sekunder Alternativ: 10 Sekunder, 1 Minuter och 2 Minuter

#### **11. Systemt Info**

Detta sträcker sig över flera skärmar (sidor), tryck på OK för att rulla nedåt efter behov.

Här visas modellnumret och den version av inbyggd programvara som är installerad i din Dash Cam.

FCC-ID visas här enligt E-Label Act (USA).

Information om det SD-kort som är installerat i din Dash Cam.

Wi-Fi-information för din Dash Cam. SSID (nätverksnamn), lösenord och MAC-adress.

#### **12. Standardinställningar**

Återställ Dash Cam till standardinställningarna.

### **PC ANSLUTNING**

Använd den medföljande USB-kabeln för att ansluta Dash Cam direkt till din dator via uttaget , anslut INTE USB-kabeln till Powered Mount (fästet).

När Dash Cam är ansluten kommer den att starta upp med tre tillgängliga alternativ, dessa beskrivs nedan.

- Masslagring
- Ström På
- Uppdatering

Använda UP- eller DOWN-knapparna för att välja önskad funktion och tryck ner OK-knappen för att bekräfta valet.

#### **Masslagring (Windows)**

När det här alternativet har valts fungerar Dash Cam som en kortläsare för din dator. En ytterligare enhet visas, t.ex. Removable Disk (D:) och du kan visa/hantera de lagrade filerna som finns på MicroSD-kortet i Dash Cam.

Ohe<sup>-</sup>

- Dash Cam är enbart en "läsbar enhet", därför går inte att ladda upp filer till SD-kortet när du befinner dig i läget Masslagring.

Stäng av kameran innan du kopplar från din dator.

#### **Masslagring (Mac)**

När det här alternativet har valts fungerar Dash Cam som en kortläsare för din Mac. Dash Cam fungerar som en extern disk på din MAC och du kan visa/hantera de lagrade filerna.

Obs:

- Dash Cam är enbart en "läsbar enhet", därför går inte att ladda upp filer till SD-kortet när du befinner dig i läget Masslagring.

Stäng av kameran innan du kopplar från din dator.

#### **Ström På (Windows och Mac)**

När det här alternativet väljs slås Dash Cam på och alla funktioner är tillgängliga. Detta inkluderar laddning av det inbyggda batteriet, där en full laddning tar cirka 2 timmar.

Obs:

- Slå ALLTID av Dash Cam innan du kopplar från din dator.

#### **Uppdatering (Windows och Mac)**

När det här alternativet är valt är det till användning med NEXTBASE Replay 3 Playback-mjukvaran för att uppdatera firmware i Dash Cam till den senaste versionen.

Se detaljer i NEXTBASE Replay 3 Playback-mjukvaran för ytterligare information.

### **TV ANSLUTNING**

iN-CAR CAM har två metoder för video- och ljudutgång:

#### **HD-utgång**

När en kompatibel HD-kabel (säljs separat) ansluts mellan iN-CAR CAM och TVn, släcks skärmen på iN-CAR CAM. Detta är normalt, eftersom allting nu visas på din TV.

Alla iN-CAR CAM funktioner är tillgänglliga medan du använder HD-utgång.

#### **SD-utgång**

När en kompatibel audio/video kabel (säljs separat) ansluts mellan iN-CAR CAM och TVn, släcks skärmen på iN-CAR CAM. Detta är normalt, eftersom allting nu visas på din TV.

Alla iN-CAR CAM funktioner är tillgänglliga medan du använder Standard Definition utgång.

Kontakta din lokala NEXTBASE-återförsäljare för köp av tillbehör.

Obs:

- Ett externt nätaggregat kan krävas när du visar inspelningar via AV eller HD-utgång för iN-CAR CAM, t.ex. med den medföljande USB-kabeln med en 5Vdc/USB-adapter, av den typ som normalt levereras med mobiltelefoner.
- SÄKERSTÄLL: Att alla externa strömkällor har korrekt 5 V DC-utgång, annars kommer skador att uppstå som inte täcks av tillverkarens garanti.

### **Wi-Fi ANSLUTNING**

412GW kan dela filer på SD-kortet med en mobiltelefon eller tablet (kräver minst operativsystemen Android 5.1 eller senare, eller iOS 10.3 eller senare) vid användning av appen **Cam Viewer**.

Appen kan laddas ned från Google Play (Android) eller Apple App store (iOS).

Wi-Fi-läget går att nå när kameran har slutat spela in genom att trycka på det röda utropstecknet I videoläge, knapp 7 (sidan 10), i tre sekunder.

Gå sedan in i Wi-Fi-inställningarna på din mobila enhet och anslut till Wi-Fi-signalen från din Dash Cam.

När du är ansluten kan du öppna appen Cam Viewer och visa, ladda ned och dela dina inspelade filer.

### **FELSÖKNING**

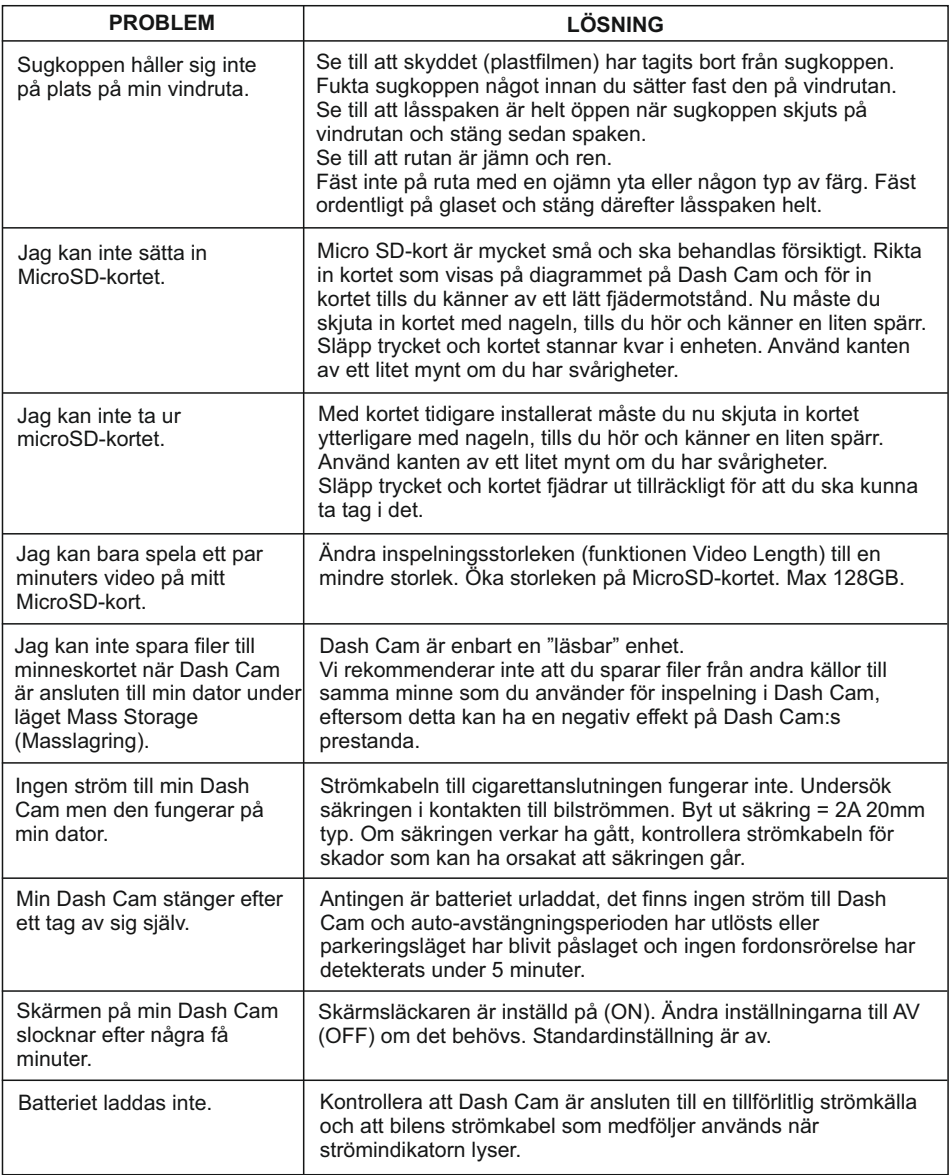

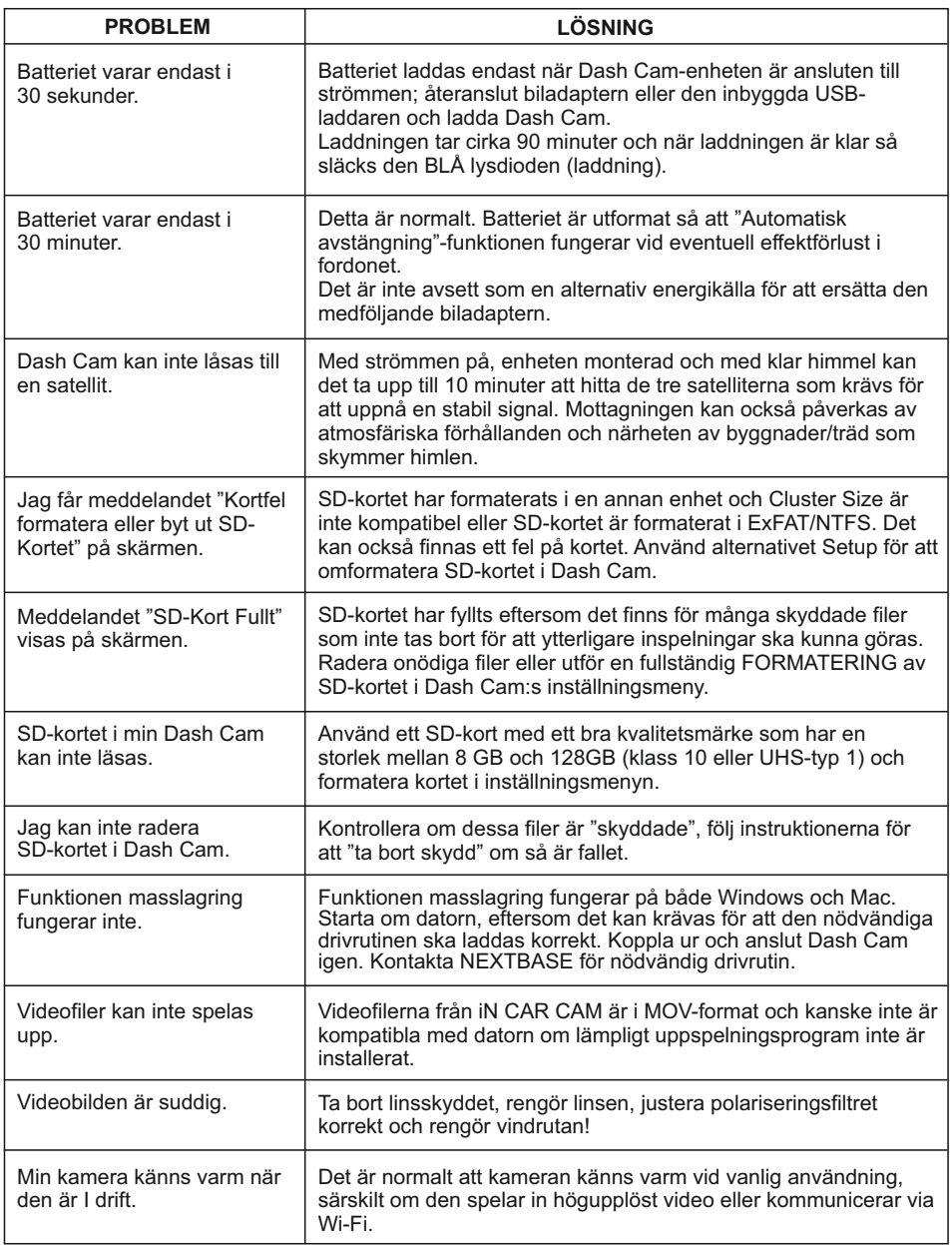

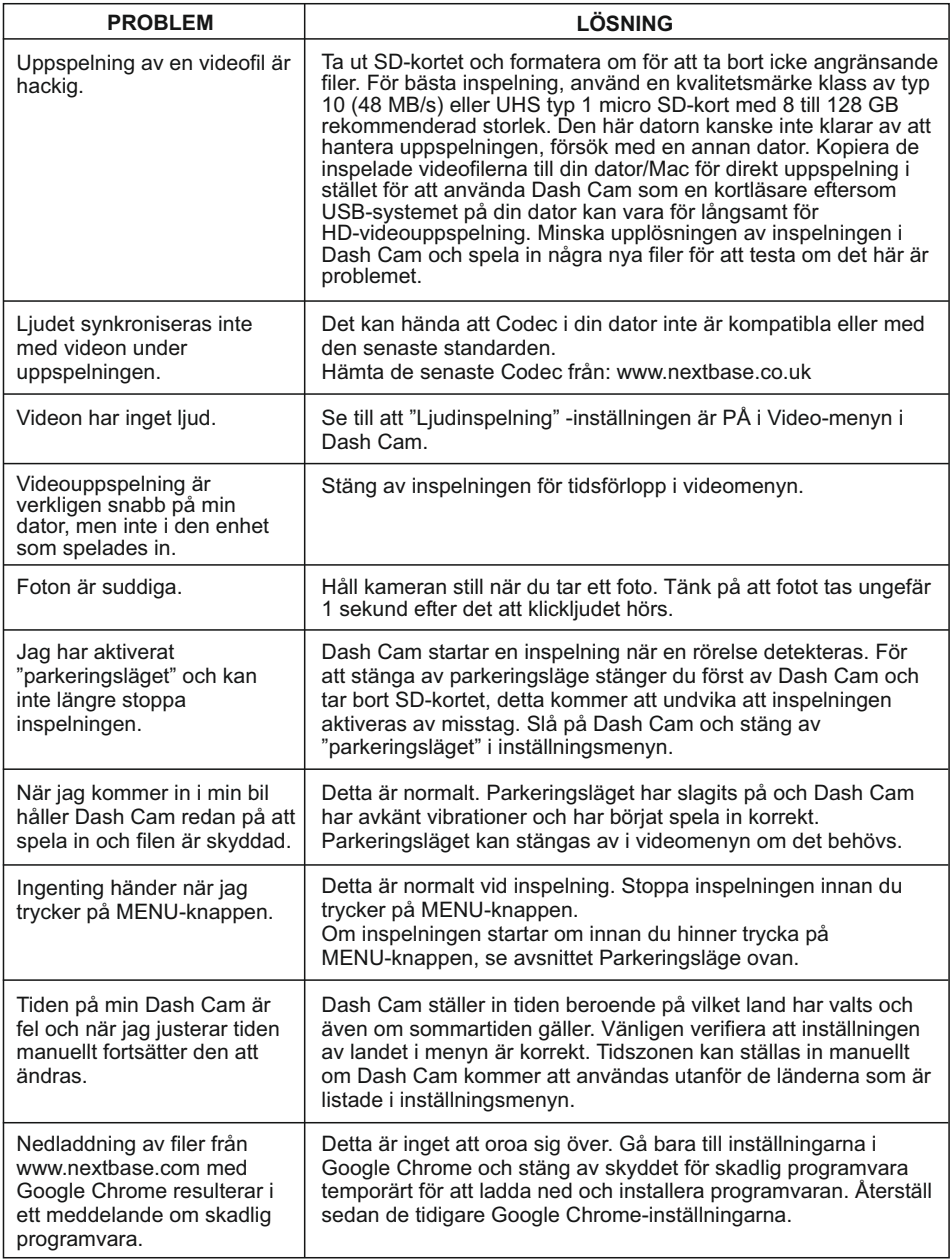

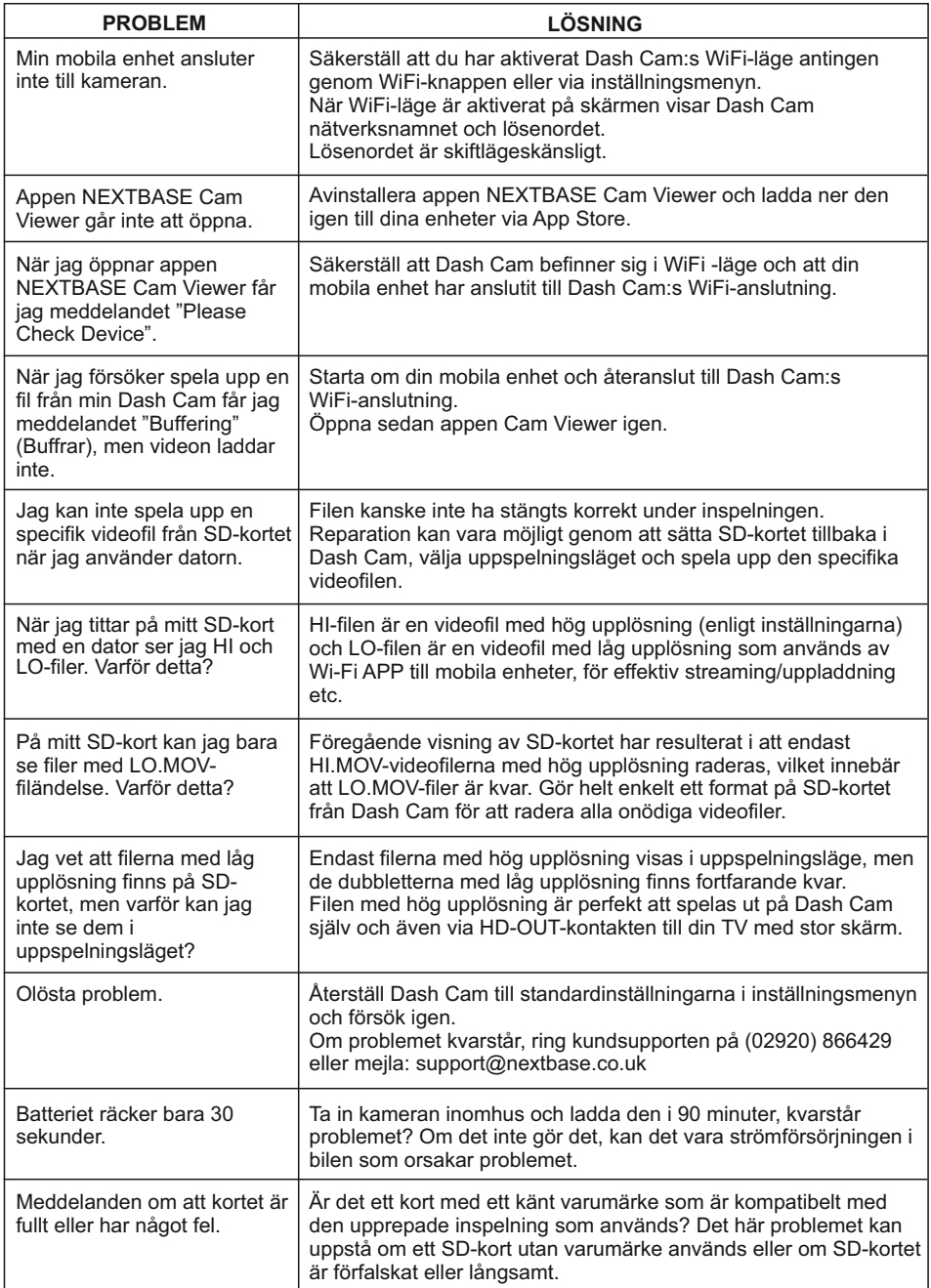

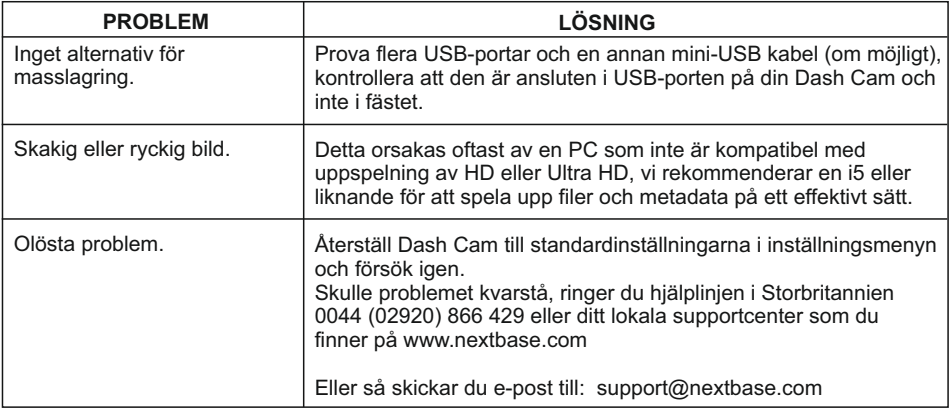

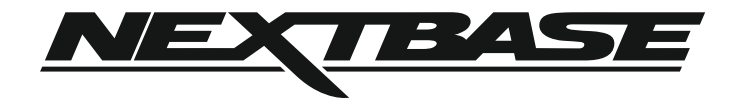

### **www.nextbase.com**

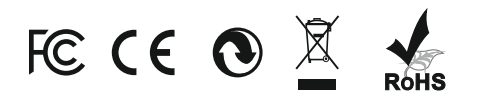

NBDVR412GW-IM-SWE-R12